## ACCESSING HOMEWORK HELPER eBOOKS

## STEP 1: CREATE AN ACCOUNT

Sign up for a free account at GreatMinds.org/store/signup.

## STEP 2: ACCESS YOUR DASHBOARD

Once you have created an account at GreatMinds.org, you will be taken to your Dashboard.

After you have logged in you can also access your Dashboard by clicking "MY DASHBOARD" in the upper right-hand corner of the site.

STEP 3: ENTER YOUR PRODUCT KEY In your Dashboard you will see several buttons, select "PRODUCT KEY" and enter <u>HWH07LC</u> to access your Homework Helper eBook.

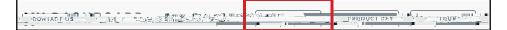

STEP 4: ACCESS YOUR HOMEWORK HELPER eBOOK After you've entered your Product Key, select a grade-level, and the Homework Helper eBook will be added to your Dashboard. Your Product Key will only grant you access to one grade-level Homework Helper. Click "LAUNCH PRODUCT" to navigate into the eBook. *Note: if you are viewing the Homework Helper eBooks on a mobile device or tablet, we recommend using landscape view.* 

Questions? Contact us at 202.223.1854 or via email at helpdesk@GreatMinds.org.